# **Silniční doprava – Podmínky usazení**

*9. prosince 2021*

*verze 1.0*

*Evropská komise GŘ GROW. E4*

#### **Obsah**

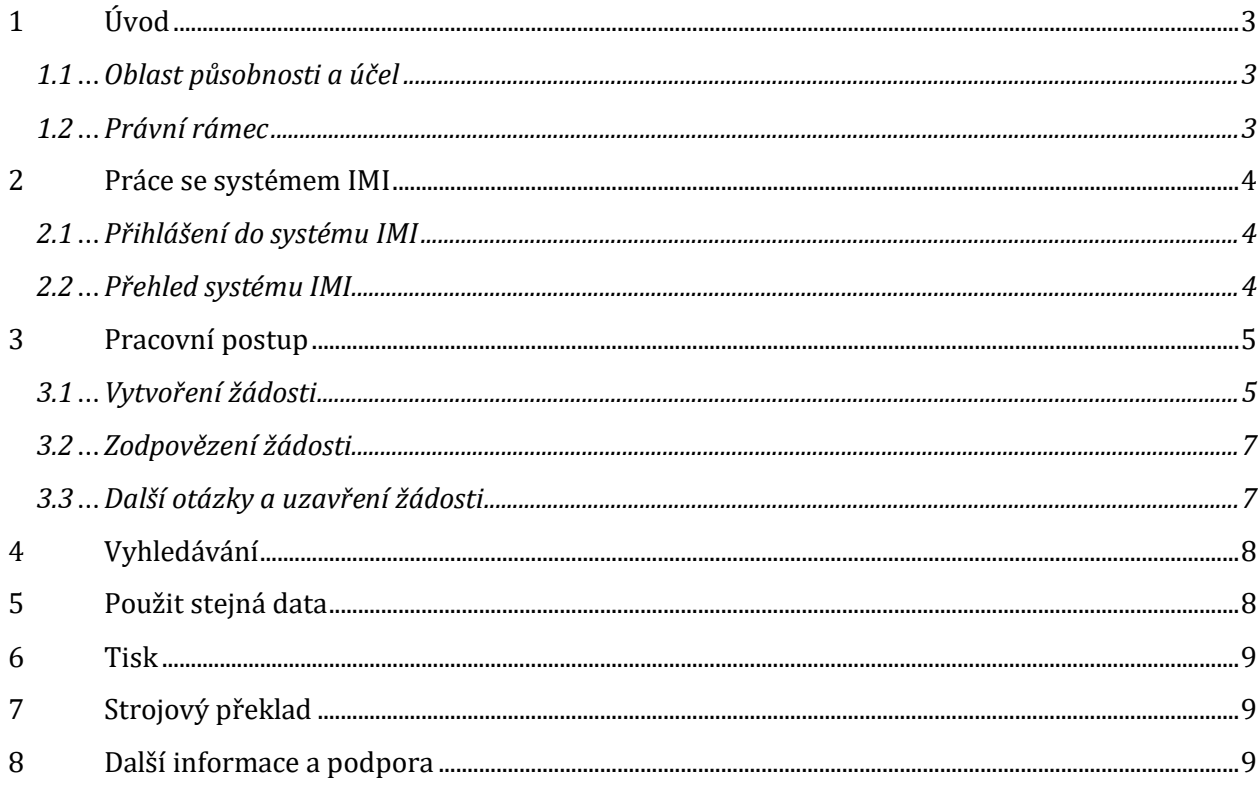

# <span id="page-2-0"></span>**1 Úvod**

### <span id="page-2-1"></span>**1.1 Oblast působnosti a účel**

Balíček opatření v oblasti mobility, jehož cílem je zlepšit pracovní podmínky řidičů, zavádí zvláštní pravidla pro vysílání řidičů v mezinárodní dopravě a aktualizuje ustanovení o přístupu k trhu nákladní dopravy. Tato nová pravidla by zajistila lepší prosazování požadavků na vysílání pracovníků v silniční dopravě a díky digitalizaci výměny informací s využitím systému IMI by výměnu informací zefektivnila. Takzvaný balíček opatření v oblasti mobility předpokládá využívání systému IMI k prosazování pravidel silniční dopravy a skládá se ze tří různých typů výměny:

- 1. Povinnost hospodářských subjektů předkládat hostitelské zemi prohlášení o vyslaných řidičích / změna směrnice 2006/22/ES (modul systému IMI Silniční doprava – Prohlášení o vyslání).
- **2. Výměna informací o tom, jak společnost splňuje kritéria pro usazení, která jsou stanovena v nařízení č. 1071/2009 (modul systému IMI Silniční doprava – Podmínky usazení).**
- 3. Výměna informací o vnitrostátním výkladu a uplatňování nařízení č. 561/2006 (harmonizace některých předpisů v sociální oblasti týkajících se silniční dopravy, modul systému IMI Silniční doprava – Pravidla v sociální oblasti).

Tento dokument je určen pro použití při výměně informací uvedené v bodě 2 výše příslušnými orgány / členskými státy, které chtějí získat od jiného členského státu informace týkající se podmínek usazení podniků, jež by mohly porušit platná pravidla pro podmínky usazení, známé také jako společnosti s fiktivním sídlem typu "poštovní schránky".

#### <span id="page-2-2"></span>**1.2 Právní rámec**

Tato výměna je založena na nařízení (EU) 2020/1055, které stanoví využívání systému IMI k výměně informací o podmínkách usazení mezi členskými státy, uvedených v nařízení (ES) č. 1071/2009. Podle čl. 1 odst. 13 bodu 4 jsou členské státy povinny odpovědět na žádosti o informace od jiných členských států a provést kontroly, inspekce a vyšetřování dodržování podmínek stanovených v čl. 3 odst. 1 nařízení (ES) č. 1071/2009. Tyto žádosti o informace se mohou týkat i přístupu k dokumentům potřebným k prokázání toho, že jsou splněny podmínky stanovené v článku 5. Žádosti příslušných orgánů členských států o informace musí být řádně opodstatněné a odůvodněné. Podle čl. 1 odst. 13 bodu 5 poskytne členský stát, jenž obdržel žádost, nezbytné informace do třiceti pracovních dnů od obdržení žádosti. Mají-li členské státy, jež obdržely žádost, za to, že žádost není dostatečně odůvodněna, vyrozumí o tom žádající členský stát do deseti pracovních dnů od obdržení žádosti. Pokud žádající členský stát žádost nezdůvodní, může ji členský stát, jenž ji obdržel, zamítnout, jak je uvedeno v čl. 1 odst. 13 bodě 6. V případech, kdy členský stát, jenž obdržel žádost, není schopen poskytnout požadované informace nebo provést kontroly, informuje o tom žádající členský stát do deseti pracovních dnů od obdržení žádosti.

# <span id="page-3-0"></span>**2 Práce se systémem IMI**

#### <span id="page-3-1"></span>**2.1 Přihlášení do systému IMI**

Systém IMI lze používat v běžném internetovém prohlížeči. Chcete-li se do systému IMI přihlásit ihned, zkopírujte do svého internetového prohlížeče tento odkaz nebo na něj klikněte: [IMI \(europa.eu\).](https://webgate.training.ec.europa.eu/imi-net/imi/protected/home.imi)

Při prvním přihlášení do systému zadejte své uživatelské jméno a dočasné heslo, které vám bylo přiděleno mimo systém IMI prostřednictvím automatického e-mailu poté, co vás do systému zaregistroval uživatel vašeho registrovaného orgánu nebo správce přístupu. Uživatelé, kteří se přihlašují poprvé, budou okamžitě vyzváni, aby si dočasné heslo změnili na nové, libovolně zvolené. Poté budete vyzváni, abyste si vytvořili a potvrdili 12místný bezpečnostní kód, který budete používat při každém přihlášení do systému IMI.

Při následném přihlašování budete muset zadat své uživatelské jméno a heslo a poté tři náhodně vybrané číslice z bezpečnostního kódu (na obrazovce budou požadované pozice zvýrazněny). Po přihlášení budete přesměrováni na přehled hlavních funkcí systému IMI (dále jen "přehled").

#### <span id="page-3-2"></span>**2.2 Přehled systému IMI**

Po přihlášení do systému IMI se zobrazí přehled. Ten podporuje každodenní správu výměn informací a poskytuje souhrnný přehled všech žádostí, nově přijatých a nově aktualizovaných žádostí. Pokud má uživatel přístup k dalším modulům, budou v přehledu uvedeny i ony.

Nabídka v levé části obrazovky umožňuje mimo jiné:

- Vyhledat existující žádosti
- Vytvořit nové žádosti
- Stahovat soubory se zprávami
- Změnit heslo a bezpečnostní kód
- Měnit/prohlížet údaje o vašem orgánu
- Prohlížet údaje o dalších orgánech zaregistrovaných v IMI

*Všechny povinné kolonky jsou označeny červenou hvězdičkou (\*) a nelze je ponechat prázdné. Některé kolonky jsou označeny oranžovou hvězdičkou (\*). Pokud taková kolonka zůstane prázdná, zobrazí se varování, což ale nezabrání uložení a odeslání žádosti. U některých kolonek jsou uvedeny informační body označené , které poskytují další informace o dané kolonce. Kliknutím na ně je zobrazíte.*

# <span id="page-4-0"></span>**3 Pracovní postup**

Modul systému IMI Silniční doprava – Podmínky usazení poskytuje členským státům možnost zasílat ostatním členským státům žádosti týkající se otázek ohledně podmínek usazení společností v odvětví silniční dopravy v daném členském státě. Cílem výměny informací je identifikovat a kontrolovat společnosti s fiktivním sídlem typu "poštovní schránky" v členských státech. Systém IMI tento postup zjednodušuje tím, že členským státům umožňuje vytvořit žádost o informace nebo dokumenty spolu s dostatečným odůvodněním a podpůrnými důkazy, které odůvodňují základ žádosti. Systém IMI umožňuje výměnu informací a dokumentů i zpráv souvisejících s žádostí mezi zúčastněnými orgány.

#### <span id="page-4-1"></span>**3.1 Vytvoření žádosti**

Po přihlášení do systému IMI vyberte v nabídce v přehledu **Žádosti** a klikněte na *Vytvořit žádost*. Pokud máte v systému IMI přístup k jiným modulům než k modulu Silniční doprava, měli byste ze seznamu vybrat žádost o informace **Silniční doprava – Podmínky usazení**.

První kartou je karta **Souhrn žádosti**, která žádajícímu orgánu umožňuje zvolit zamýšleného příjemce žádosti v jiném členském státě (odpovídající orgán), vybrat počet dnů, během kterých je požadována odpověď, a poskytnout souhrn všech kroků, které se týkají žádosti. Počet dnů, během kterých je požadována odpověď, je standardně nastaven na třicet, jak je stanoveno v nařízení (EU) 2020/1055, ale může být změněn na nižší hodnotu (ne menší než jeden den), pokud to žádající orgán považuje za vhodné. Počet dnů však nesmí překročit třicet dnů. Pomocí tlačítka *Další* nahoře přejděte na další kartu a pokračujte v prohlížení.

Karta **Údaje o podniku** obsahuje kolonky týkající se podniku provozovatele silniční dopravy a údajů o licenci Společenství. Žádná z kolonek na této kartě není povinná a

kolonky mohou zůstat prázdné, pokud nejsou k dispozici žádné podrobné údaje. Měly by zde však být uvedeny všechny známé relevantní informace.

Další karta, **Porušení**, je určena pro zaznamenaná porušení, kterými se podrobně zabývá. Žádající orgán může ze seznamu vybrat jedno nebo více možných porušení. Text týkající se každého porušení lze zobrazit tak, že myší najedete na konkrétní porušení. Poté, co žádající orgán vybere porušení, musí vybrat ze seznamu související *Důvěryhodné skutečnosti svědčící o porušení* a poté uvést další podrobnosti o důvěryhodných skutečnostech svědčících o porušení v kolonce pro text k tomu určené.

Další kartou je **Žádost**, která žádost rozdělí do dvou kategorií: *Žádost o informace* a *Žádost o dokumenty*. Žádající orgán musí vybrat jednu nebo obě kategorie žádosti a do určených kolonek uvést účel žádosti a podrobný popis žádosti. Jedná se o kolonky pro volný text s maximálním počtem 2 000 znaků. V návaznosti na zvolený typ žádosti se zobrazí další karty.

Na kartě **Požadované důkazy** jsou uvedeny různé typy informací, z nichž si žádající orgán může vybrat. Pro každý vybraný důkaz se ve spodní části stránky vytvoří kolonka pro volný text, ve které může žádající orgán uvést další informace týkající se konkrétního požadovaného důkazu. Kolonka pro další podrobnosti není povinná, ale pokud jsou k dispozici nějaké další informace, doporučuje se je uvést.

Karta **Požadované dokumenty** obsahuje seznam dokumentů, o které může žádající orgán příjemce / odpovídající orgán požádat. Pro každý z dokumentů je k dispozici kolonka *Další podrobnosti*, ve které je možné poskytnout další informace o žádosti, vyplnění této kolonky ale není povinné. Po vyplnění klikněte na *Uložit*. Žádost je nyní ve stavu Koncept a zatím nebyla odeslána.

Karta **Zprávy a přílohy** umožňuje orgánům (žádajícímu i odpovídajícímu orgánu), kterých se žádost týká, připojit dokumenty, jež jsou pro žádost relevantní, a také si vzájemně posílat zprávy. Oba orgány obdrží e-mailová upozornění o nahrání nebo odstranění souborů nebo o aktualizaci nových zpráv v žádosti.

Na kartě *Administrativní údaje* jsou zaznamenány všechny podrobnosti týkající se kroků provedených v rámci žádosti, zúčastněných orgánů a stavu. Na této kartě není třeba provádět žádné kroky.

Po vyplnění formuláře klikněte na *Odeslat*. V případě, že některá z povinných kolonek zůstane prázdná a je třeba ji před dalším postupem vyplnit, zobrazí se vyskakovací okno s chybovou zprávou. Po odeslání žádosti dožádanému orgánu v jiném členském státě se stav formuláře změní na *Žádost odeslána*.

#### <span id="page-6-0"></span>**3.2 Zodpovězení žádosti**

Nové žádosti jsou uvedeny v přehledu jako *Žádosti čekající na přijetí*. Příjemce / odpovídající orgán může kliknutím sem žádost otevřít a zobrazit si ji. Žádost je nyní ve stavu *Čeká se na potvrzení přijetí*. Aby mohl odpovídající orgán provést v žádosti jakékoli další kroky, musí nejprve kliknout na ikonu *Přijmout* v pravém horním rohu. To neznamená, že orgán na žádost odpovídá kladně, pouze tím zpřístupní formulář, aby si mohl žádost prohlédnout a rozhodnout se, zda na ni odpoví, či nikoli. Odpovídající orgán může zadat počet dní, během kterých na žádost odpoví. Podle nařízení nesmí počet dnů přesáhnout třicet. Opětovným kliknutím na ikonu *Přijmout* přejdete na další kartu. Žádost je nyní ve stavu *Přijato.* Pokud odpovídající orgán žádost nepřijme do patnácti dnů od data žádosti, bude automaticky předána příslušnému národnímu koordinátorovi systému IMI (NIMIC).

Klikněte na ikonu *Upravit odpověď* a vyberte kartu **Žádost**. Na základě podrobných údajů o žádosti se může odpovídající orgán rozhodnout, zda na žádost odpoví, či nikoli, a toto rozhodnutí vyjádřit tím, že vybere tlačítko Ano/Ne. Pokud je možné na žádost odpovědět, může odpovídající orgán uvést odpověď v kolonce pro text odpovědi. Pokud na žádost nelze odpovědět, je třeba s pomocí rozbalovací nabídky uvést dostatečný důvod a poskytnout další podrobnosti podle potřeby. Kromě toho systém IMI poskytuje odpovídajícímu orgánu možnost žádost *Rozdělit*, pokud nelze na všechny otázky odpovědět okamžitě nebo pokud je třeba některé z nich přeposlat jinému orgánu v rámci téhož členského státu. Další podrobnosti o funkci rozdělení jsou k dispozici zde: https://ec.europa.eu/internal\_market/iminet/ docs/training/how to split request.pdf. Chcete-li žádost přeposlat jinému orgánu (v rámci téhož členského státu), klikněte na ikonu *Přeposlat* a vyberte požadovaný orgán. Klikněte na ikonu *Odeslat* a žádost se přepošle novému orgánu. Žádající orgán o tom rovněž obdrží oznámení.

Pokud se odpovídající orgán rozhodne na žádost odpovědět, může svou odpověď uvést v kolonkách pro text odpovědi na kartě **Požadované důkazy** a v případě dokumentů může příslušné dokumenty nahrát na kartě **Požadované dokumenty**.

Co se týče jakýchkoli dalších dokumentů na podporu odpovědi, odpovídající orgán může po uložení formuláře nahrát soubory na kartě **Zprávy a přílohy**. Klikněte na ikonu *Odeslat odpověď*, aby byla odpověď odeslána žádajícímu orgánu a stav formuláře se změnil na *Zodpovězeno – čeká na uzavření*.

#### <span id="page-6-1"></span>**3.3 Další otázky a uzavření žádosti**

Žádosti se zobrazí v přehledu žádajícího orgánu jako *Žádosti čekající na uzavření*. Kliknutím sem otevřete správnou žádost. Prohlédněte si karty a zkontrolujte odpověď, a pokud je shledána jako uspokojivá, žádající orgán může kliknout na ikonu *Přijmout odpověď* a žádost se v systému uzavře. Pokud je k obdržené odpovědi zapotřebí další vysvětlení, klikněte na ikonu *Požádat o vysvětlení*, vyplňte dotaz a klikněte na ikonu *Potvrdit*. Žádost o vysvětlení se odešle odpovídajícímu orgánu a stav se aktualizuje na *Zažádáno o vysvětlení*. Žádající orgán může žádost spolu s odůvodněním stáhnout, pokud již není relevantní nebo je nesprávná.

Odpovídající orgán může zkontrolovat požadované vysvětlení na kartě **Souhrn žádosti** a poskytnout odpověď na kartě **Zprávy a přílohy**, nebo upravit příslušnou kolonku pro odpověď po kliknutí na ikonu *Upravit odpověď.* Poté klikněte na ikonu *Odeslat odpověď*. Žádající orgán může odpověď přijmout a žádost uzavřít, nebo v případě potřeby požádat o další vysvětlení.

Pokud odpovídající orgán odmítne žádosti vyhovět, protože ji považuje za nedostatečně odůvodněnou, má žádající orgán možnost žádost odůvodnit na kartě *Žádost* tak, že vybere příslušnou možnost z rozbalovací nabídky. Pokud se žádost týká jiného členského státu, musí žádající orgán žádost *Stáhnout* a uzavřít. V případě, že žádající orgán není schopen žádost odůvodnit, musí kliknout na *Přijmout odpověď* a žádost v systému uzavřít. V případě, že žádost může být odůvodněná, může žádající orgán poskytnout doplňující informace v kolonce pro text, *Uložit* a kliknutím na ikonu *Požádat o vysvětlení* ji odeslat odpovídajícímu orgánu k dalšímu postupu.

Po uzavření žádosti může kterýkoli z orgánů požádat o odstranění osobních údajů obsažených v žádosti kliknutím na *Požádat o odstranění osobních údajů* a druhý orgán může vybrat *Souhlasím s odstraněním osobních údajů* a žádost potvrdit. Jakmile druhá strana žádost potvrdí, v systému se odstraní osobní údaje.

# <span id="page-7-0"></span>**4 Vyhledávání**

Chcete-li vyhledat žádosti, vyberte v nabídce v zobrazeném přehledu **Žádosti** a klikněte na ikonu *Vyhledávat podle formuláře*. Pokud máte přístup k některému jinému modulu, budou ve vytvořeném seznamu k dispozici všechny podrobnosti formuláře. Po výběru možnosti **Silniční doprava – Podmínky usazení** se dostanete na stránku pro vyhledávání. Je zde uvedeno několik základních a rozšířených kritérií, která lze použít k zúžení vyhledávání. Pokud nechcete vybrat žádná konkrétní kritéria, klikněte na ikonu *Vyhledat* vpravo nahoře a zobrazí se všechny žádosti, ke kterým máte přístup.

# <span id="page-7-1"></span>**5 Použit stejná data**

Aby se zabránilo opakovanému zadávání stejných informací do různých žádostí, nabízí systém IMI funkci použití stejných dat, která uživateli umožní zkopírovat všechny informace ze stávající žádosti a použít je k vytvoření nové žádosti. Další informace: [https://ec.europa.eu/internal\\_market/imi](https://ec.europa.eu/internal_market/imi-net/_docs/training/how_to_copy_request.pdf)net/ docs/training/how to copy request en.pdf.

# <span id="page-8-0"></span>**6 Tisk**

Informace o tom, jak generovat a tisknout zprávy, naleznete zde: [prezentace ve](https://ec.europa.eu/internal_market/imi-net/_docs/training/how_to_create_report_en.pdfpdf)  [formátu PowerPoint \(europa.eu\)](https://ec.europa.eu/internal_market/imi-net/_docs/training/how_to_create_report_en.pdfpdf).

# <span id="page-8-1"></span>**7 Strojový překlad**

Informace poskytované formou libovolného textu lze přeložit pomocí strojového překladu. Informace o strojovém překladu v systému IMI uvádíme v této příručce:

[http://ec.europa.eu/internal\\_market/imi](http://ec.europa.eu/internal_market/imi-net/training/new_training_material_en.html)[net/training/new\\_training\\_material\\_en.html](http://ec.europa.eu/internal_market/imi-net/training/new_training_material_en.html).

# <span id="page-8-2"></span>**8 Další informace a podpora**

Další informace podává vnitrostátní asistenční služba IMI: [https://ec.europa.eu/internal\\_market/imi-net/contact/index\\_cs.htm](https://ec.europa.eu/internal_market/imi-net/contact/index_cs.htm).